# ViewSonic<sup>™</sup>

# **Digital Photo Frame VFM842/VFM1042**

**- User Guide**

- **Guide de l'utilisateur**
- **Guía del usuario**

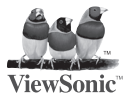

**Model No.: VS13442 VS13444**

### **Informations de Conformité**

#### **Déclaration de la FCC**

Cet appareil est conforme à l'Article 15 des Réglementations de la FCC. Son opération est sujette aux deux conditions suivantes: (1) cet appareil ne doit pas provoquer d'interférence néfaste et (2) cet appareil doit accepter toute interférence reçue, y compris une interférence pouvant causer une opération indésirable.

Cet équipement a été testé et estimé conforme aux limites pour un appareil numérique de catégorie B, selon l'Article 15 des Réglementations de la FCC. Ces limites sont prévues pour fournir une protection raisonnable contre une interférence néfaste dans une installation résidentielle. Cet équipement produit, utilise et peut émettre une énergie de fréquence radio, et, s'il n'est pas installé et utilisé sleon les instructions, peut causer une interférence aux communications radio. Cependant aucune garantie n'est faite qu'une interférence ne se produira pas dans une installation particulière. Si cet équipement provoque une interférence néfaste pour la réception raido ou TV, ce qui peut être déterminé en éteignant puis rallumant l'équipement, l'utilisateur est encouragé à essayer une des mesures suivantes:

- Réorientez ou relocalisez l'antenne réceptrice.
- Augmentez la distance séparant l'équipement du récepteur.
- Connectez l'équipement dans une prise sur un circuit différent de celui sur lequel le récepteur est connecté.
- Consultez votre vendeur ou un technicien radio/TV expérimenté pour de l'aide.

**Avertissement:** Vous êtes averti que les changements et modifications non expressément approuvés par la partie responsable pour la compatibilité annulent votre droit d'opérer cet équipement.

#### **Pour le Canada**

- This Class B digital apparatus complies with Canadian ICES-003.
- Cet appareil numérique de la classe B est conforme à la norme NMB-003 du Canada.

### **Conformité CE pour les Pays Européens**

L'appareil est conforme la norme EMC 2004/108/EC et à la norme sur la basse tension 2006/95/EC.

### **Les informations suivantes ne sont destinées qu'aux pays membres de l'Union Européenne:**

Le marquage est en conformité avec la directive 2002/96/EC du DEEE (déchets d'équipements électriques et électroniques). Ce marquage indique l'obligation de ne pas déposer cet équipement comprenant des piles ou batteries déchargées ou usées dans des décharges publiques, mais d'utiliser les systèmes spécifiques de retour et récupération disponibles.

ViewSonic Charles Contract Contract Contract Contract Contract Contract Contract Contract Contract VFM842/VFM1042 Si les cellules de batteries, d'accumulateurs ou de boutons inclus dans cet appareil comportent les symboles chimiques Hg, Cd, ou Pb, cela signifie que la batterie contient une charge en métaux lourds de plus de 0,0005% de mercure, plus de 0,002% de cadmium, ou plus de 0,004% de plomb.

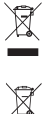

**i**

### ViewSonic Christian Christian Christian Christian Christian Christian Christian Christian Christian Christian Christian Christian Christian Christian Christian Christian Christian Christian Christian Christian Christian Ch

**Déclaration de conformité RoHS (LSDEEE)**

Ce produit a été conçu et fabriqué dans le respect de la directive 2002/95/EC du Parlement Européen et du Conseil relative à la limitation de l' utilisation de certaines substances dangereuses dans les équipements électriques et électroniques (Directive RoHS - LSDEEE) et il est déclaré respecter les valeurs de concentration maximum définies par le Comité technique d'adaptation (TAC) européen, qui sont les suivantes:

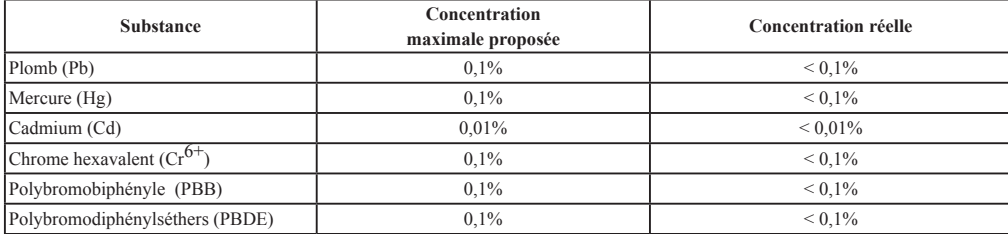

Certains composants de produits mentionnés ci-dessus ne sont pas soumis à ces limitations, conformément aux dispositions de l'Annexe de la Directive RoHS (LSDEEE). Il s'agit des composants suivants:

Exemples de composants exemptés:

- 1. Le mercure contenu dans les lampes fluorescentes compactes ne dépassant pas 5 mg par lampe ainsi que dans les lampes non spécifiées dans l' Annexe de la Directive RoHS (LSDEEE).
- 2. Le plomb dans le verre des tubes cathodiques, les composants électroniques, les tubes fluorescents et les composants électroniques en céramique (p.ex. les dispositifs piézo-lectriques).
- 3. Le plomb dans les soudures à haute température de fusion (c'est-à-dire les alliages à base de plomb contenant 85% ou plus de plomb en poids).
- 4. Le plomb en tant qu'élément d'alliage dans l'acier contenant jusqu'à 0,35 % de plomb en poids, dans l'aluminium contenant jusqu'à 0,4 % de plomb en poids et dans les alliages de cuivre contenant jusqu'à 4 % de plomb en poids.

### **Informations de copyright**

Copyright© ViewSonic Corporation, 2010. Tous droits réservés.

ViewSonic, le logo à trois oiseaux, OnView, ViewMatch, et ViewMeter sont des marques déposées de ViewSonic Corporation. Exclusion de responsabilité: ViewSonic Corporation n'est pas responsable des erreurs techniques ou éditoriales ou des omissions contenues dans ce document; ni des dommages accessoires ou consécutifs résultant de la livraison de ce matériel, ou des performances ou de l'utilisation de ce produit.

Pour continuer à améliorer ce produit, ViewSonic Corporation se réserve le droit de modifier les spécifications de ce produit sans avertissement. Les informations contenues dans ce document peuvent être modifiées sans avertissement.

Aucun extrait de ce document ne peut être copié, reproduit, ou transmis par quelque moyen ou dans quelque but que ce soit, sans l' autorisation écrite préalable de ViewSonic Corporation.

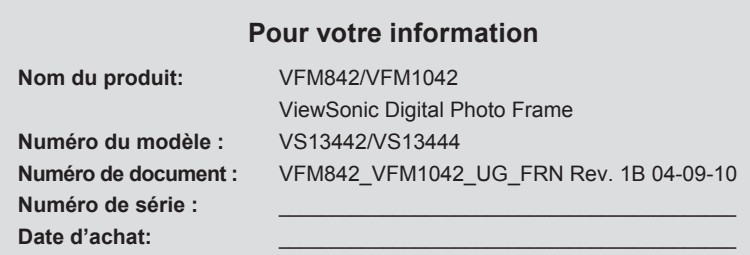

### **Elimination du produit en fin de vie**

ViewSonic prend à cœur la préservation de notre environnement. Veuillez éliminer correctement ce produit quand il atteint la fin de sa durée de vie utile. Votre compagnie locale de traitement des déchets peut vous donner des informations sur la manière d'éliminer correctement ce produit.

### **TABLE DES MATIÈRES**

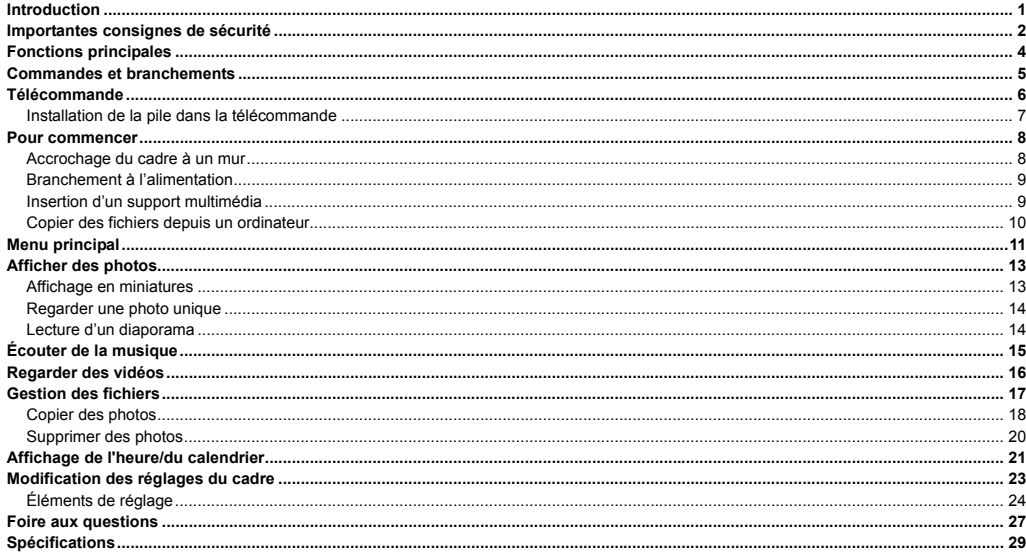

### **Introduction**

Merci d'avoir acheté ce Cadre pour photos numériques.

Ce Cadre pour photos numériques est compatible avec les formats de carte mémoire SD, MMC et MS. Vous pouvez ainsi regarder les photos numériques directement depuis la carte mémoire de votre appareil photo.

Ce manuel contient d'importantes informations sur la sécurité et les instructions d'utilisation. Veuillez lire attentivement l'ensemble des instructions avant d'utiliser le Cadre pour photos numériques. Conservez ce manuel pour pouvoir y faire référence ultérieurement.

Nous nous sommes efforcés d'élaborer un manuel complet et précis. Nous ne pouvons toutefois en garantir l'absence d'erreur ou d'omission. Nous ne sommes pas tenus responsables des dommages ou pertes de données générés par une mauvaise utilisation.

Ce mode d'emploi est sujet à modification en vue de son amélioration, sans préavis.

Les marques de commerce et les noms commerciaux utilisés dans ce mode d'emploi sont la propriété des sociétés ou organisations respectives.

### **Importantes consignes de sécurité**

Conformez-vous systématiquement à ces consignes de sécurité de base, lorsque vous utilisez votre Cadre pour photos numériques. Cela permettra de réduire le risque d'incendie, d'électrocution, d'éviter d'endommager le produit et de vous blesser.

- Avertissement : ne démontez pas le couvercle ou l'arrière de l'appareil. Risque d'électrocution. Aucune pièce utilisable ne se trouve à l'intérieur. Veuillez faire appel à un personnel qualifié.
- y **Avertissement :** n'exposez pas le cadre pour photos numériques à la pluie ou à l'humidité : risque d'incendie ou d'électrocution.
- y **Avertissement :** Si vous enlevez le cadre en bois, veuillez noter qu'il y a une plaque en verre à l'intérieur, veuillez l'enlever avant utilisation.
- y N'exposez pas le Cadre pour photos numériques à l'eau (gouttes ou éclaboussures). Ne placez aucun objet contenant un liquide (comme un vase) sur l'appareil.
- y Protégez le Cadre pour photos numériques de la lumière directe du soleil et des sources de chaleur, comme les radiateurs ou les cuisinières.
- y N'obturez pas les ouvertures de ventilation. Les fentes et les ouvertures présentes sur l'appareil permettent sa ventilation. Les ouvertures ne doivent jamais être obturées lorsque vous placez votre Cadre pour photos numériques sur un coussin, un canapé ou toute autre surface similaire.
- Ne placez pas le Cadre pour photos numériques sur un chariot, un trépied, un support ou une table instable. L'appareil peut tomber et s'endommager ou vous blesser.
- y Ne placez jamais d'objets lourds ou tranchants sur le panneau LCD ou le cadre.
- y N'utilisez que l'adaptateur secteur fourni avec le Cadre pour photos numériques. L'utilisation d'un autre adaptateur annule votre garantie.
- y Protégez le cordon d'alimentation : il ne faut pas marcher dessus, ni le coincer en particulier au niveau des prises, des réceptacles et du point de connexion entre le cordon et le Cadre pour photos numériques.
- y Débranchez le cordon de la prise murale lorsque l'appareil n'est pas utilisé.

### **Nettoyage**

- Assurez-vous d'avoir mis hors tension le Cadre pour photos numériques avant de le nettoyer.
- y Ne vaporisez jamais ni ne versez liquide directement sur l'écran ou le boîtier en plastique.
- y Pour nettoyer l'écran LCD, essuyez l'écran avec un chiffon propre, doux et non pelucheux. Cela permet d'enlever la poussière et les autres particules. S'il n'est toujours pas propre, nettoyez-le en appliquant une petite quantité de produit de nettoyage sans ammoniaque et sans alcool sur un chiffon propre, doux et non pelucheux.
- y Pour nettoyer le boîtier en plastique, utilisez un chiffon doux et sec. S'il n'est toujours pas propre, nettoyez-le en appliquant une petite quantité de produit de nettoyage sans ammoniaque et sans alcool, doux et non abrasif sur un chiffon propre, doux et non pelucheux.
- Pour nettoyer le cadre, utilisez un chiffon doux et sec.

**Clause de non-responsabilité :** le fournisseur agrée ne recommande pas l'utilisation de produits de nettoyage à base d'ammoniaque ou d'alcool pour le nettoyage de l'écran LCD ou du boîtier en plastique. Certains produits chimiques de nettoyage peuvent endommager l'écran et/ou le boîtier d'affichage. Le fournisseur agrée n'est pas tenu responsable des dommages résultants de l'utilisation de produits de nettoyage à base d'ammoniaque ou d'alcool.

### **Fonctions principales**

- y Écran LCD TFT numérique de 21,3cm/8,4" (VFM842) ou 26,4cm/10,4" (VFM1042) : 800\*600 4:3
- **•** Effet décoratif
- y Affiche les photos numériques (JPEG)
- y Diaporama avec fond sonore et multiples effets de transition
- y Lecture des fichiers musicaux
- y Lecture des fichiers vidéo
- Affichage calendrier et heure
- y Réglage de l'alarme
- y Compatible avec les cartes mémoire SD/MMC/MS
- y Hôte USB pour la connexion d'une mémoire auxiliaire USB
- 2Go de mémoire interne intégrée

### **Commandes et branchements**

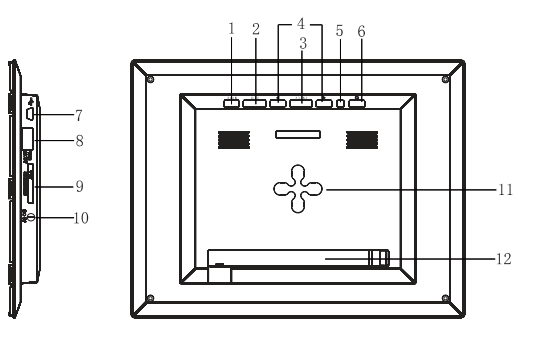

- 1. **MENU** Appuyez ici pour accéder au menu principal
- 2. **EXIT (QUITTER)** Bouton quitter
- 3. **ENTER (ENTRÉE)** Bouton Lecture/Pause/Confirmer
- 4.  $\blacktriangleleft$  Bouton de navigation
- 5. Voyant indicateur de fonctionnement
- 6.  $\bullet$  Appuyez ici pour mettre sous ou hors tension
- 7. Connexion Mini-USB
- 8. HÔTE USB
- 9. Fente pour la carte SD/MMC/MS
- 10. Prise d'entrée 5V CC 2A
- 11. Crochet mural
- 12. Support réglable

### **Télécommande**

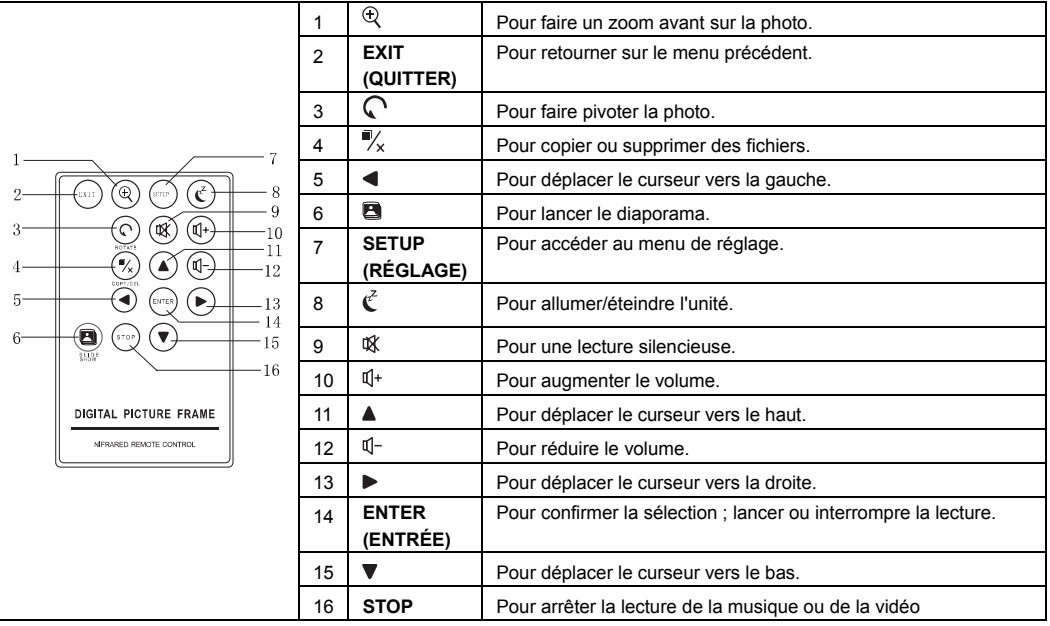

### **Installation de la pile dans la télécommande**

- y Enlevez la languette d'isolation en plastique de la pile si la pile est utilisée pour la première fois ; la languette se trouve au dos de la télécommande.
- Si la télécommande ne fonctionne pas même lorsqu'elle est près de l'unité, remplacez la pile.

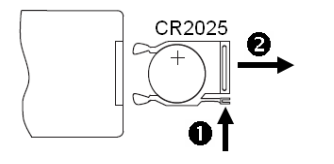

- 1. Appuyez sans relâcher sur la languette de déverrouillage de la pile dans la direction de la flèche n.
- 2. Sortez complètement le support de pile dans la direction de la flèche  $\bullet$  ainsi qu'illustré sur la gauche.
- 3. Enlevez la pile usagée, et placez une pile neuve dans le support.
- 4. Remettez le support en place dans la télécommande.

*Remarque : Utilisez une pile au lithium de 3V (type CR2025 ou équivalent)* 

*Attention : Faites attention lorsque vous utilisez vos ongles pour appuyer sur l'emplacement du compartiment batterie, car vos ongles risquent de casser.* 

### **Pour commencer**

### **Accrochage du cadre à un mur**

Le cadre peut aussi être installé sur un mur sans son support.

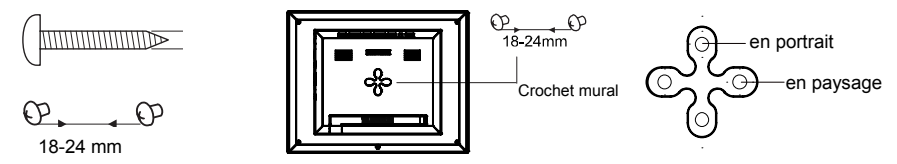

- 1. Préparez des vis (de moins de Φ6mm) adaptées aux orifices pour vis du panneau arrière.
- 2. Vissez les vis dans le mur. La distance horizontale entre les vis doit être d'environ 18-24 mm.
- 3. Accrochez le cadre photo au mur avec le crochet mural ; vous pouvez placer le cadre à l'horizontale (paysage) ou à la verticale (portrait).

### **Branchement à l'alimentation**

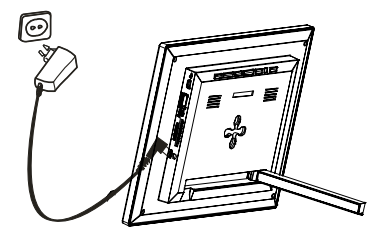

Branchez l'une des extrémités de l'adaptateur section dans la prise CC du Cadre pour photos numériques, et l'autre dans la prise murale.

#### *Remarque :*

*Pour allumer/éteindre complètement le Cadre pour photos numériques, appuyez sur le bouton d'alimentation sans le relâcher.* 

### **Insertion d'un support multimédia**

Pour lire les photos depuis une carte ou une clé mémoire, insérez la carte dans la fente correspondante du Cadre pour photos numériques, ou utilisez le port USB.

Ce Cadre pour photos numériques est compatible avec les cartes mémoire suivantes :

• Carte mémoire flash (SD) • Carte mémoire flash (MMC) • Carte mémoire flash (MS)

Voici comment insérer une carte mémoire ou connecter une clé mémoire :

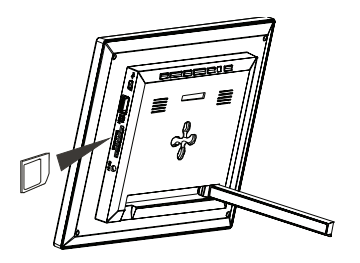

1. Insérez la carte SD/MMC/MS dans la fente pour carte 3-en-1, les contacts métalliques tournés vers l'écran.

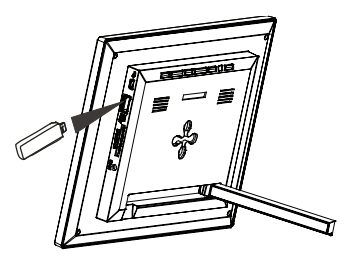

2. Poussez la clé mémoire USB dans la fente hôte USB.

### *Remarque :*

- y *Ne forcez pas lors de l'insertion d'une carte mémoire ou du positionnement de la clé USB.*
- La fente pour carte 3-en-1 n'est capable de lire qu'une seule carte à la fois. N'insérez pas plusieurs cartes en même *temps dans la fente pour carte mémoire.*
- Pour retirer une carte ou une clé USB, tirez-la doucement hors de la fente.

### **Copier des fichiers depuis un ordinateur**

Vous pouvez connecter le cadre pour photos numériques à un ordinateur et copier les fichiers vers le périphérique mémoire connecté au cadre photo numérique ou dans la mémoire intégrée (selon le modèle acheté).

- 1. Assurez-vous d'avoir démarré votre ordinateur avant de commencer.
- 2. Branchez la mini prise du câble USB sur le port mini USB du Cadre pour photos numériques, et placez l'autre extrémité dans un port USB libre de votre ordinateur.

- 3. Le système de votre ordinateur détecte un « Nouveau matériel » et lance automatiquement l'installation du lecteur. Patientez jusqu'à ce que le système ait terminé l'installation. Une fois installé, plusieurs « Disques amovibles » indiquant tous les lecteurs du cadre pour photos numériques, sont crées dans le « Poste de travail ».
- 4. Faites glisser et déposez les fichiers de votre ordinateur sur le périphérique mémoire connecté au cadre pour photos numériques ou sur la mémoire intégrée.
- 5. Pour débrancher le câble USB de l'ordinateur, double-cliquez sur l'icône **Satfely Remove Hardware (Enlever le matériel en toute sécurité)** de votre barre des tâches. Cliquez sur **USB Mass Storage Device (Périphérique de stockage de masse USB)**, puis sur **OK**.

### *Remarque :*

- y *Assurez-vous d'avoir branché le périphérique de stockage USB au Cadre pour photos numériques avant de le brancher sur votre ordinateur.*
- y *Le Cadre pour photos numériques doit être branché sur le secteur, et mis sous tension avant de le connecter à l'ordinateur.*
- y *Une fois branché à un ordinateur, le lecteur HÔTE USB n'est pas disponible.*
- y *Ne débranchez pas le câble USB et n'enlevez pas la carte pendant la copie et le transfert des fichiers.*
- y *Systèmes compatibles : Windows® 2000/ XP/ VistaTM.*

### **Menu principal**

- Lorsqu'un périphérique de mémoire est inséré dans le Cadre pour photos numériques, l'icône correspondant apparaît sur le menu principal.
- Dans le menu principal, vous pouvez sélectionner la source connectée pour voir des photos, écouter de la musique, regarder des vidéos, afficher le calendrier et l'heure, gérer les fichiers ou modifier les réglages du cadre.

1. Appuyez sur la touche **EXIT (QUITTER)** de la télécommande pour accéder au menu principal. Les icônes de toute source connectée, ainsi que photo, musique, vidéo, calendrier, fichiers et réglage sont affichées.

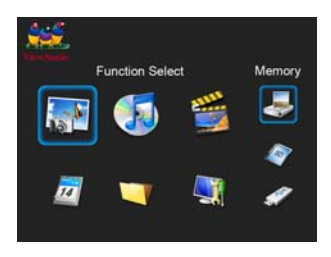

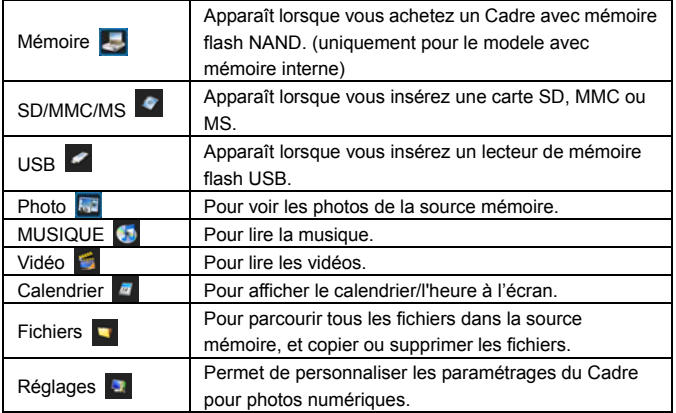

*Remarque :Si plusieurs périphériques mémoire sont connectés en même temps, le Cadre pour photos numériques va lire la source mémoire dans l'ordre de priorité suivant : USB, SD/MMC/MS.* 

- 2. Utilisez la touche ▲ ou ▼ de la télécommande pour sélectionner une source mémoire, puis appuyez sur la touche **ENTER (ENTRÉE)** sur la télécommande.
- 3. Utilisez la touche ◀ ou ▶ de la télécommande pour sélectionner le mode voulu, puis appuyez sur la touche **ENTER (ENTRÉE)** sur la télécommande.

### **Afficher des photos**

- y Appuyez sur la touche **EXIT (QUITTER)** sur la télécommande pour accéder à l'interface de sélection de fonction.
- Utilisez la touche ▲ ou ▼ sur la télécommande pour sélectionner une source mémoire (p.ex. USB, SD/MMC/MS) dans le menu principal et appuyez sur la touche **ENTER (ENTRÉE)**.
- Utilisez la touche ◀ ou ▶ de la télécommande pour sélectionner l'icône Photo, puis appuyez sur la touche **ENTER (ENTRÉE)** sur la télécommande. Les photos sont affichées à l'écran en mode miniature ou diaporama, ce qui peut être ajusté en mode **Setup (Réglage)**.

### **Affichage en miniatures**

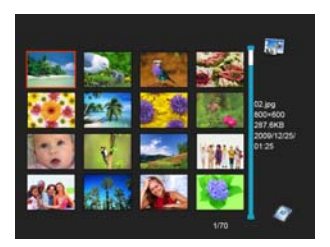

En mode Photo, les photos de la source de mémoire sélectionnée peuvent s'afficher à l'écran sous forme de miniatures. L'affichage comprend jusqu'à 16 photos à la fois.

- 1. En diaporama, appuyez sur la touche **EXIT (QUITTER)** sur la télécommande pour aller en mode miniature.
- 2. Pour naviguer d'une miniature à une autre, ou passer à la page précédente ou suivante de miniatures, appuyez sur la touche  $\blacktriangle \blacktriangledown \blacktriangle$  ou sur la télécommande.

### **Regarder une photo unique**

Vous pouvez choisir d'afficher à l'écran une photo unique :

- 1. Utilisez la touche  $\blacktriangle \blacktriangledown \blacktriangleleft$  ou  $\blacktriangleright$  de la télécommande pour sélectionner une source mémoire, puis appuyez sur la touche **ENTER (ENTRÉE)** sur la télécommande. Ou bien appuyez sur la touche **ENTER (ENTRÉE)** de la télécommande pour basculer en mode unique pendant le diaporama. La photo sélectionnée est affichée à l'écran.
- 2. Pour faire un zoom avant sur une photo, utilisez la touche  $\mathcal{R}$  et appuyez plusieurs fois sur la touche **ENTER (ENTRÉE)** sur la télécommande.
- 3. Pour faire un zoom arrière sur une photo, utilisez la touche  $\mathbb{C}$  et appuyez plusieurs fois sur la touche **ENTER (ENTRÉE)** sur la télécommande.
- 4. Pour retourner à l'affichage des miniatures, appuyez sur la touche **EXIT (QUITTER)** sur la télécommande.
- 5. Pour lancer un diaporama à partir de la photo courante, appuyez sur la touche **ENTER (ENTRÉE)** sur la télécommande.

### **Lecture d'un diaporama**

Il existe deux méthodes pour afficher un diaporama :

- 1. Quel que soit le mode, appuyez sur la touche de la télécommande pour lancer un diaporama.
- 2. Pendant que vous êtes en train de regarder une photo unique, appuyez sur la touche **ENTER (ENTRÉE)** sur la télécommande pour lancer le diaporama à partir de la photo courante.
	- y Appuyez plusieurs fois sur la touche **ENTER (ENTRÉE)** de la télécommande pour basculer entre les modes **Slide with music (Diaporama avec musique)**, **Slide photo only (Diaporama photo uniquement)** et **Single (Unique)**.
	- y Appuyez sur la touche **EXIT (QUITTER)** ou sur la touche **STOP** sur la télécommande pour quitter le diaporama et afficher les photos en mode miniatures.

## **Écouter de la musique**

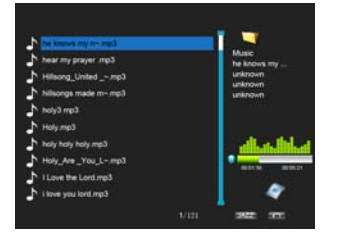

En mode Music (Musique), les listes de fichiers musicaux de la source de mémoire sélectionnée peuvent s'afficher à l'écran sous forme de miniatures.

- 1. Appuyez sur la touche **EXIT (QUITTER)** sur la télécommande pour accéder à l'interface de sélection de fonction.
- 2. Utilisez la touche  $\triangle$  ou  $\nabla$  sur la télécommande pour sélectionner une source mémoire (p.ex. USB, SD/MMC/MS) dans le menu principal et appuyez sur la touche **ENTER (ENTRÉE)** sur la télécommande.
- 3. Utilisez la touche  $\blacktriangleleft$  ou  $\blacktriangleright$  sur la télécommande pour sélectionner l'icône **Music (Musique)**, puis appuyez sur la touche **ENTER (ENTRÉE)**. Les listes de fichiers musicaux s'affichent à l'écran
- 4. Utilisez la touche  $\triangle$  ou  $\nabla$  de la télécommande pour sélectionner un fichier musical, puis appuyez sur la touche **ENTER (ENTRÉE)** sur la télécommande pour lire le fichier.
- 5. Pour interrompre la lecture, appuyez sur **ENTER (ENTRÉE)** sur la télécommande. Pour reprendre la lecture, appuyez de nouveau sur **ENTER (ENTRÉE)** sur la télécommande.
- 6. Appuyez sur la touche  $\mathbb{Q}^+$  ou  $\mathbb{Q}^-$  sur la télécommande pour augmenter ou réduire le volume. Appuyez sur la touche  $\mathcal K$  pour lire en silence.
- 7. Appuyez sur la touche **EXIT (QUITTER)** sur la télécommande pour quitter la lecture de musique.

### **Regarder des vidéos**

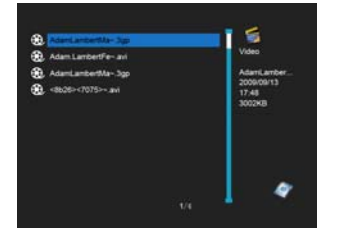

En mode Video (Vidéo), les listes de fichiers vidéo de la source de mémoire sélectionnée peuvent s'afficher à l'écran sous forme de miniatures.

- 1. Appuyez sur la touche **EXIT (QUITTER)** sur la télécommande pour accéder à l'interface de sélection de fonction.
- 2. Utilisez la touche  $\triangle$  ou  $\nabla$  sur la télécommande pour sélectionner une source mémoire (p.ex. USB, SD/MMC/MS) dans le menu principal et appuyez sur la touche **ENTER (ENTRÉE)** sur la télécommande.
- $3.$  Utilisez la touche  $\triangleleft$  ou  $\triangleright$  sur la télécommande pour sélectionner l'icône **Video (Vidéo)**, puis appuyez sur la touche **ENTER (ENTRÉE)**. Les listes de fichiers vidéo s'affichent à l'écran
- 4. Utilisez la touche  $\triangle$  ou  $\nabla$  de la télécommande pour sélectionner un fichier vidéo, puis appuyez sur la touche **ENTER (ENTRÉE)** sur la télécommande pour lire le fichier.
- 5. Pour interrompre la lecture, appuyez sur **ENTER (ENTRÉE)** sur la télécommande. Pour reprendre la lecture, appuyez de nouveau sur **ENTER (ENTRÉE)** sur la télécommande.
- 6. Pour faire une retour ou une avance rapide sur une vidéo, utilisez la touche  $\triangleleft$  ou  $\triangleright$  sur la télécommande, puis appuyez sur la touche **ENTER (ENTRÉE)** sur la télécommande.
- 7. Appuyez sur la touche  $\mathbb{Q}^+$  ou  $\mathbb{Q}^-$  sur la télécommande pour augmenter ou réduire le volume. Appuyez sur la touche  $\mathcal K$  pour lire en silence.
- 8. Appuyez sur la touche **EXIT (QUITTER)** sur la télécommande pour quitter la lecture de musique.

### **Gestion des fichiers**

En mode **File (Fichier)**, vous pouvez afficher tous les fichiers pouvant être lus et les dossiers présents sur la source de mémoire. Vous pouvez aussi copier ou supprimer les fichiers.

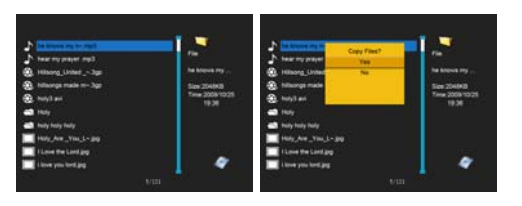

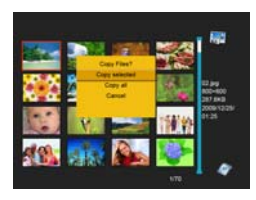

- 1. Appuyez sur la touche **EXIT (QUITTER)** sur la télécommande pour accéder à l'interface de sélection de fonction.
- 2. Utilisez la touche  $\triangle$  ou  $\nabla$  sur la télécommande pour sélectionner une source mémoire (p.ex. USB, SD/MMC/MS) dans le menu principal et appuyez sur la touche **ENTER (ENTRÉE)** sur la télécommande.
- 3. Utilisez la touche  $\triangleleft$  ou  $\triangleright$  sur la télécommande pour sélectionner l'icône **Files (Fichiers)**, puis appuyez sur la touche **ENTER (ENTRÉE)**. La liste des fichiers apparaît.
- 4. Utilisez la touche ▲ ou ▼ sur la télécommande pour naviguer entre les fichiers et les dossiers.

y Pour ouvrir un dossier, sélectionnez-le et appuyez sur la touche **ENTER (ENTRÉE)** sur la télécommande. Pour retourner sur le dossier du niveau supérieur, appuyez sur la touche **EXIT (QUITTER)** sur la télécommande.

### **Copier des photos**

Vous pouvez copier des photos à partir de la carte mémoire ou de l'USB sur la mémoire interne. Il y a deux méthodes :

### **Copier les photos à partir du gestionnaire de fichiers**

Avec cette méthode, vous ne pouvez copier qu'un fichier à la fois, et vous ne pouvez pas redimensionner les photos.

- 1. Appuyez sur la touche **EXIT (QUITTER)** sur la télécommande pour accéder à l'interface de sélection de fonction.
- 2. Utilisez la touche ◀ ou ▶ de la télécommande pour sélectionner l'icône File (Fichier), puis appuyez sur la touche **ENTER (ENTRÉE)** sur la télécommande pour confirmer.
- 3. Utilisez la touche  $\triangle$  ou  $\nabla$  sur la télécommande pour sélectionner un fichier photo (ou un fichier musical ou vidéo), puis appuyez sur la touche **COPY/DEL (COPIER/SUPPR)**. Une fenêtre "Copy Files?Yes/No (Copier les fichiers ? Oui/Non)" s'affiche à l'écran. Utilisez ▲ ou ▼ sur la télécommande pour sélectionner l'option désirée et appuyez sur **ENTER (ENTRÉE)**. Le fichier est copié.

### **Copier les photos à partir du mode miniature**

Avec cette méthode, vous pouvez copier toutes les photos ou les photos sélectionnées, et vous avez la possibilité de redimensionner les photos.

- 1. Appuyez sur la touche **EXIT (QUITTER)** sur la télécommande pour accéder à l'interface de sélection de fonction.
- 2. Utilisez la touche ▲ ou ▼ de la télécommande pour sélectionner une source mémoire (carte mémoire ou USB), puis appuyez sur la touche **ENTER (ENTRÉE)**.
- 3. Utilisez la touche ◀ ou ▶ de la télécommande pour sélectionner l'icône Photo, puis appuyez sur la touche **ENTER (ENTRÉE)** sur la télécommande pour aller en mode miniature.
- 4. Appuyez sur la touche **COPY/DEL (COPIER/SUPPR)** pour afficher la fenêtre "Copy Files? Copy selected, Copy all, Cancel (Copier les fichiers ? Copier sélectionnés, Copier tout, Annuler)". Utilisez  $\triangle$  ou  $\nabla$  sur la télécommande pour sélectionner l'option désirée, puis appuyez sur **ENTER (ENTRÉE)**.
- 5. Les miniatures seront affichées avec chacune un petit carré blanc dans leur coin supérieur gauche. Utilisez la touche **A**  $\Psi$  **⊲** ou  $\Psi$  sur la télécommande pour sélectionner la photo à copier. Puis appuyez sur **ENTER (ENTRÉE)** pour confirmer avec une coche toutes les photos que vous sélectionnez. (Si vous avez choisi "Copy all (Copier tout)", tous les carrés blancs sont cochés.)
- 6. Appuyez de nouveau sur la touche **COPY/DEL (COPIER/SUPPR)** pour afficher la fenêtre "Copy Files? Yes/ No (Supprimer fichiers ? Oui/Non)". Utilisez ▲ ou ▼ sur la télécommande pour sélectionner "Yes (Oui)", puis appuyez sur **ENTER (ENTRÉE)**.
- 7. Utilisez ▲ ou ▼ sur la télécommande pour sélectionner le répertoire dans lequel vous voulez copier les photos, puis appuyez sur la touche **ENTER (ENTRÉE)**.
- 8. L'écran affiche une fenêtre qui vous demande si vous voulez redimensionner la photo.
- 9. Utilisez la touche  $\blacktriangle$  ou  $\nabla$  sur la télécommande pour sélectionner l'option voulue et confirmez votre choix en sélectionnant "Confirm (Confirmer)", puis appuyez sur **ENTER (ENTRÉE)**. Vos photos sont redimensionnées et copiées dans la mémoire interne.

### **Supprimer des photos**

Vous pouvez supprimer des photos de la mémoire interne. Il y a deux méthodes :

### **Supprimer les photos à partir du gestionnaire de fichiers**

Avec cette méthode, vous ne pouvez supprimer qu'un fichier à la fois.

- 1. Appuyez sur la touche **EXIT (QUITTER)** sur la télécommande pour accéder à l'interface de sélection de fonction.
- 2. Utilisez la touche ◀ ou ▶ de la télécommande pour sélectionner l'icône File (Fichier), puis appuyez sur la touche **ENTER (ENTRÉE)** pour confirmer.
- 3. Utilisez la touche  $\triangle$  ou  $\nabla$  sur la télécommande pour sélectionner un fichier photo (ou un fichier musical ou vidéo), puis appuyez sur la touche **COPY/DEL (COPIER/SUPPR)** sur la télécommande. L'écran affiche une fenêtre "Delete Files?Yes/No (Supprimer les fichiers ? Oui/Non)". Utilisez  $\triangle$  ou  $\nabla$  sur la télécommande pour sélectionner l'option désirée et appuyez sur **ENTER (ENTRÉE)**. Le fichier est supprimé.

### **Supprimer les photos à partir du mode miniature**

Avec cette méthode, vous pouvez supprimer toutes les photos ou les photos sélectionnées.

- 1. Appuyez sur la touche **EXIT (QUITTER)** sur la télécommande pour accéder à l'interface de sélection de fonction.
- 2. Utilisez la touche ▲ ou ▼ de la télécommande pour sélectionner la mémoire interne, puis appuyez sur la touche **ENTER (ENTRÉE)**.
- 3. Utilisez la touche ◀ ou ▶ de la télécommande pour sélectionner l'icône Photo, puis appuyez sur la touche **ENTER (ENTRÉE)** sur la télécommande pour aller en mode miniature.
- 4. Appuyez de nouveau sur la touche **COPY/DEL (COPIER/SUPPR)** pour afficher la fenêtre "Delete Files? Delete selected, Delete all, Cancel (Supprimer les fichiers ? Supprimer sélectionnés, Supprimer tout, Annuler)". Utilisez  $\blacktriangle$
- ou ▼ sur la télécommande pour sélectionner l'option désirée, puis appuyez sur **ENTER (ENTRÉE).**
- 5. Les miniatures seront affichées avec chacune un petit carré blanc dans leur coin supérieur gauche. Utilisez la touche **A**  $\Psi$  **∈** ou  $\Psi$  sur la télécommande pour sélectionner la photo à supprimer. Puis appuyez sur **ENTER (ENTRÉE)** pour confirmer avec une coche toutes les photos que vous sélectionnez. (Si vous avez choisi "Delete all (Supprimer tout)", tous les carrés blancs sont cochés.)
- 6. Appuyez de nouveau sur la touche **COPY/DEL (COPIER/SUPPR)** sur la télécommande pour afficher la fenêtre "Delete Files? Yes/ No (Supprimer fichiers ? Oui/Non)". Utilisez ▲ ou ▼ sur la télécommande pour sélectionner "Yes (Oui)", puis appuyez sur **ENTER (ENTRÉE)**. Vos photos sont supprimées de la mémoire interne.

### **Affichage de l'heure/du calendrier**

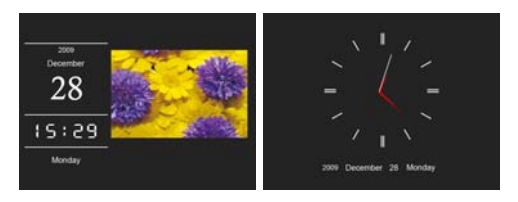

Le Cadre pour photos numériques peut être mis en mode Heure/Calendrier. La date et l'heure actuelles s'affichent à l'écran, avec un diaporama en miniature.

1. Sélectionnez l'icône **Calendar (Calendrier)** sur le menu principal et appuyez sur la touche **ENTER (ENTRÉE)**.

 Le Calendrier, l'Heure ou le Calendrier mensuel s'affiche à l'écran ainsi que toutes les photos de la source de mémoire sous forme de diaporama de miniatures.

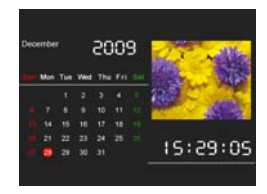

- 2. Appuyez sur la touche **ENTER (ENTRÉE)** pour basculer entre les modes Calendrier, Heure et Calendrier mensuel.
- 3. Appuyez sur la touche  $\triangleleft$  ou  $\triangleright$  sur la télécommande pour aller directement sur la photo précédente/suivante.
- 4. Pour quitter le mode Clock/Calendar (Heure/Calendrier), appuyez sur la touche **EXIT (QUITTER)**.

### *Remarque :*

- La date, *l'heure, le format de date et le mode d'horloge peuvent être ajustés dans le mode Setup (Réglage).*
- y *Vous pouvez choisir le mode d'affichage (Calendrier, Heure ou Calendrier mensuel) dans le mode Setup (Réglage).*

### **Modification des réglages du cadre**

Les réglages du système vous permettent de personnaliser et de configurer votre Cadre pour photos numériques.

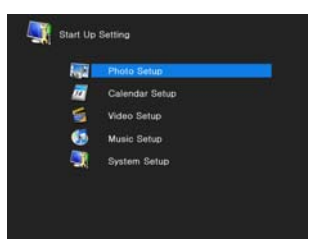

Appuyez sur la touche **EXIT (QUITTER)** sur la télécommande pour accéder à l'interface de sélection de fonction. Utilisez la touche  $\blacktriangle$  ou  $\nabla$  sur la télécommande pour sélectionner l'icône **Setup (Réglage)**. Le menu Setup apparaît à l'écran.

- 1. Pour sélectionner Photo Setup (Réglage photo), Calendar Setup (Réglage calendrier), Video setup (Réglage vidéo), Music Setup (Réglage musique) ou System Setup (Réglage système), utilisez la touche  $\blacktriangle$  ou  $\nabla$  sur la télécommande, puis appuyez sur la touche **ENTER (ENTRÉE)**.
- 2. Pour sélectionner un élément à régler, appuyez sur la touche  $\triangleleft$  ou  $\triangleright$  sur la télécommande.
- 3. Pour modifier la valeur, appuyez sur la touche  $\triangle$  ou  $\nabla$  sur la télécommande.
- 4. Appuyez sur la touche **EXIT (QUITTER)** sur la télécommande pour quitter.

### **Éléments de réglage**

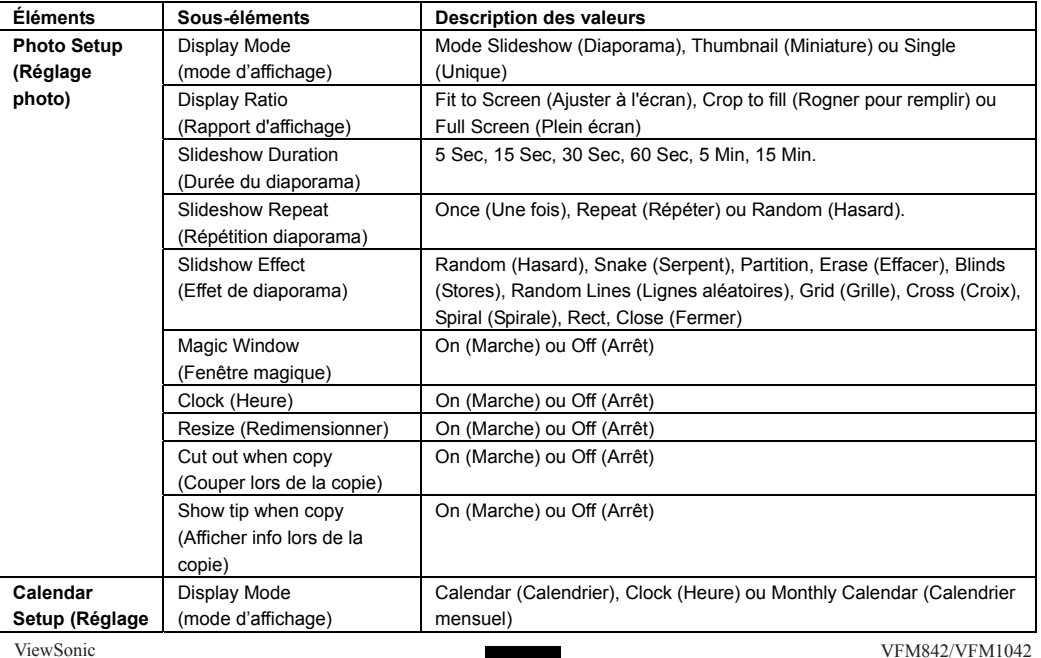

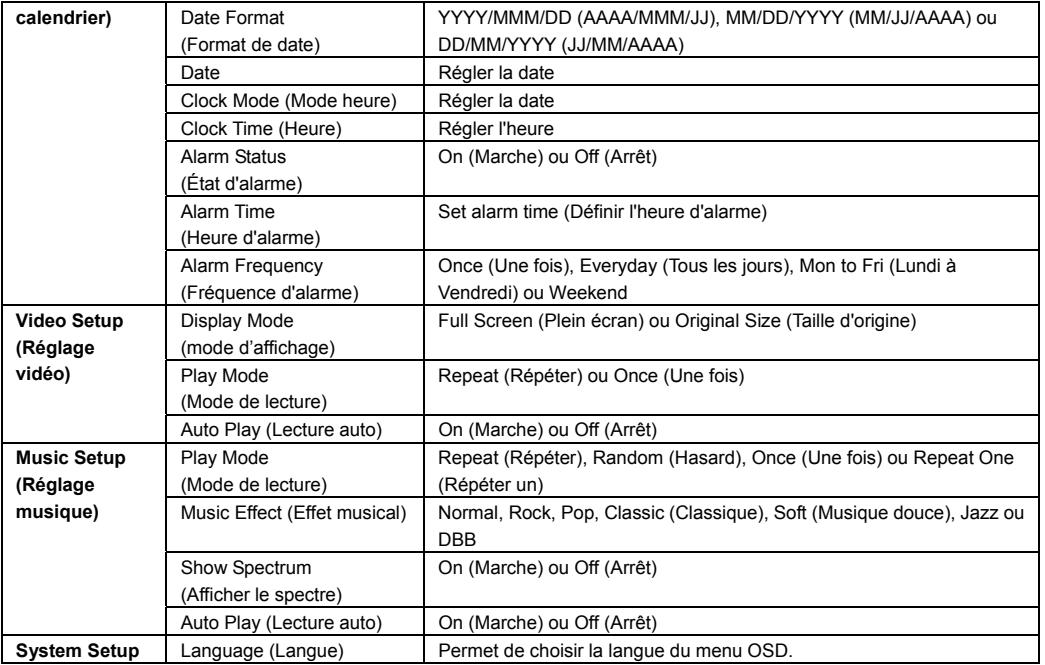

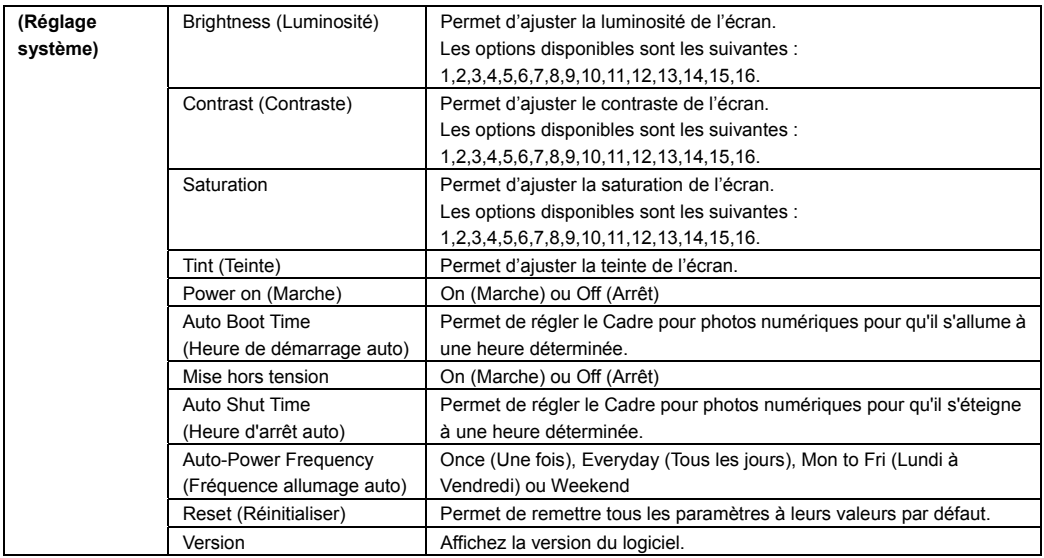

### **Foire aux questions**

- **1. Pourquoi certains fichiers de ma carte mémoire flash ou de mon appareil USB ne s'affichent pas sur le Cadre pour photos numériques ?**
- <sup>z</sup> Certaines cartes mémoire, les moins fréquentes, ne sont pas compatibles avec l'appareil. Utilisez une carte compatible avec le Cadre pour photos numériques.
- $\cdot$  Les formats de fichier de votre carte ou de votre appareil USB ne sont peut-être pas pris en charge (seules les photos en JPEG sont accessibles). Veillez à utiliser des fichiers de format JPEG.
- **2. Une carte mémoire est insérée dans le Cadre pour photos numériques, mais celui-ci ne parvient pas à la lire. Que faire ?**
- <sup>z</sup> Assurez-vous en premier lieu, d'utiliser un type de carte mémoire compatible avec le Cadre pour photos numériques.
- Vérifiez ensuite que la carte mémoire est bien insérée.
- Contrôlez enfin les formats de fichier de votre carte, ils doivent être pris en charge par le cadre (seules les photos en JPEG sont accessibles). Veillez à utiliser des fichiers de format JPEG.
- *Remarque : Certains appareils numériques enregistrent les images sous des formats non standards. Veuillez consultez le mode d'emploi de votre appareil photo pour en connaître les spécificités.*
- **3. Pourquoi le chargement de certaines photos est plus rapide que pour d'autres ?**
- Le chargement de photos présentant une résolution plus haute est plus lent. Utilisez des photos dont les résolutions sont plus faibles, de façon à minimiser la durée de chargement.

*Remarque : le Cadre pour photos numériques prend en charge l'affichage de photo jusqu'à 8000\*8000 pixels.* 

### **4. Pourquoi l'écran reste-t-il noir ?**

• L'appareil n'est peut-être pas mis en marche (interrupteur en position «ON»), ou l'adaptateur est mal branché.

### **5. Est-il possible d'effectuer la rotation d'une photo à l'écran ?**

OUI. Appuyez sur la touche  $\Omega$  sur la télécommande pendant que vous regarder une photo unique.

### **6. Quelle est la meilleure résolution d'une photo à l'écran ?**

 $\cdot$  La meilleure résolution est de 800\*600. La résolution maximale prise en charge par ce Cadre pour photos numériques est de 8000\*8000 pixels.

### **Spécifications**

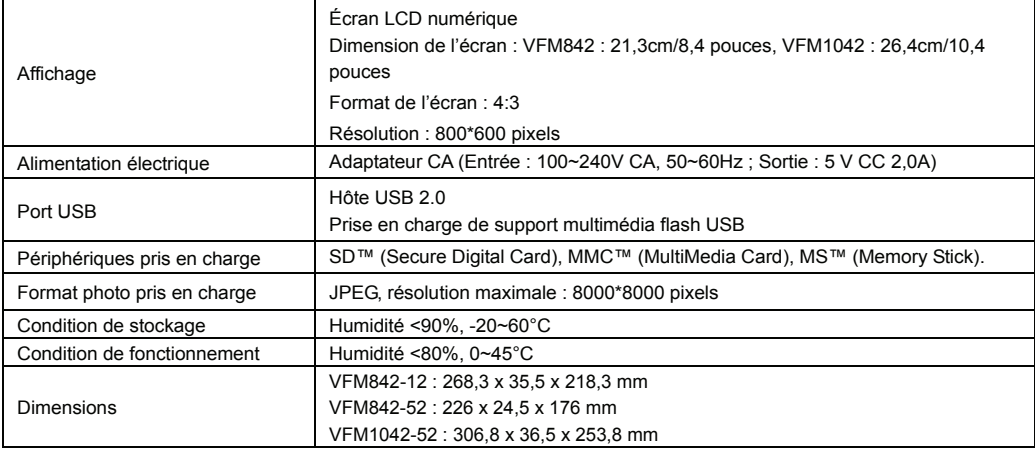

### **Assistance clientèle**

Pour l'assistance technique ou les services sur le produit, voir le tableau ci-dessous ou contactez votre vendeur. **Remarque:** Vous aurez besoin du numéro de série du produit.

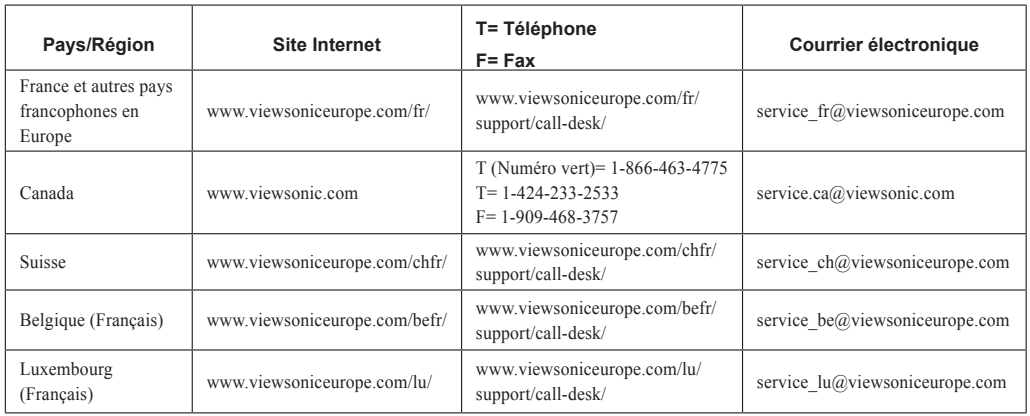

#### **Garantie limitée Cadre photographique numérique VIEWSONIC®**

#### **Couverture de la garantie :**

ViewSonic garantit que ses produits sont exempts de vices de fabrication ou de malfaçon pendant toute la durée de la garantie. Si un produit présente un défaut matériel ou de malfaçon pendant cette période, ViewSonic devra, à sa discrétion, réparer le produit ou le remplacer par un produit similaire. Le produit de remplacement ou les pièces détachées utilisées pour la réparation peuvent inclure des éléments recycls ou remis en état.

#### **Durée de la garantie :**

Le cadre photographique numérique ViewSonic est garanti un an piece et main d'oeuvre à partir de la date du premier achat par le client.

#### **Protection de la garantie :**

La présente garantie vaut uniquement pour le premier acquéreur.

- **Exclusions de la garantie :**<br>1. Tout produit sur lequel le numéro de série a été effacé, modifié ou retiré.
- 2. Les dommages, détériorations ou dysfonctionnements dus à :
	- Un accident, une mauvaise utilisation, une négligence, un incendie, des dégât des eaux, la foudre ou toute autre catastrophe naturelle, ou résultant d'une modification non autorisée du produit ou de la non-observation des
	-
	-
	-
	-
	-
- b. Des réparations ou tentaives de réparation effectuées par du personnel non agréé par ViewSonic.<br>C. Toutes causes externes au produit, telles que des fluctuations électrique ou une panne de courant.<br>d. L'utilisation de f

### **Assistance :**

- Pour obtenir des informations sur le service dans le cadre de la garantie, veuillez contacter le Support clientèle de ViewSonic (référez-vous à la page Support Clientèle).<br>Vous devrez fournir le numéro de série de votre pr
- Pour bénéficier du droit à la garantie, il vous sera nécessaire de fournir (a) le bon d'achat originale daté, (b) votre nom, (c) votre adresse, (d) la description du problème<br>rencontré et (e) le numéro de série du produit
- 3. Veuillez rapporter ou envoyer le matériel (frais de port payés) dans son emballage d'originale votre centre de maintenance agrée par ViewSonic ou a ViewSonic.<br>4. Pour obtenit toute autre information complémentaire ou co
- 

#### **Limitation des garanties implicites :**

Il n'existe aucune garantie, expresse ou implicite, qui s'étende au-delà des descriptions contenues dans le présent document, y compris la garantie implicite de commercialisa- tion et d'adaptation a un usage particulier.

#### **Exclusion des dommages :**

La responsabilité de viewsonic se limite au coût de réparation ou de remplacement du produit. La sociéte viewsonic ne pourra pas être tenue responsable:

- Des dommages causés à d'autres biens en raison d'un défaut du produit, les dommages résultant d'une gêne, de l'impossibilité d'utiliser le produit, d'un manque à gagner, d'une perte de temps, d'opportunités commerciales ou de clientèle, d'impact sur des relations commerciales ou toute autre nuisance commerciale, même si elle<br>est notifiée de l'éventualité de tels dommages.
- 2. De tout dommage direct, indirect ou autre. <sup>7</sup>. Toute réclamation effectuée auprès du client par un tiers.
- 

ViewSonic VFM842/VFM1042 4.3: ViewSonic DPF Warranty **DPF** LW01 Rev. 1A 06-20-08

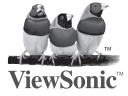